# 7R BEAM MOVE HEAD LIGHT

# **USER MANUAL**

# **Chapter 1 InstallationProduct Instruction**

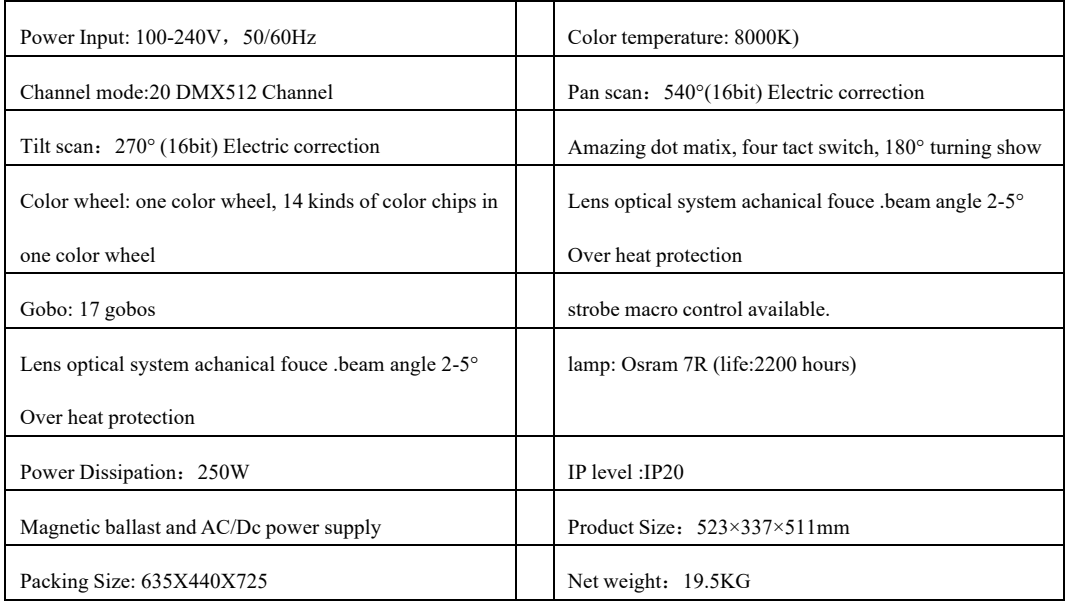

## **Cable connection(DMX)**

**IMPORTANT:** The wires must not make contact with each other or with the metalcasing of the connectors. Thecasing itselfmustbe connected to the shieldbraidandto pin 1 of the connectors.

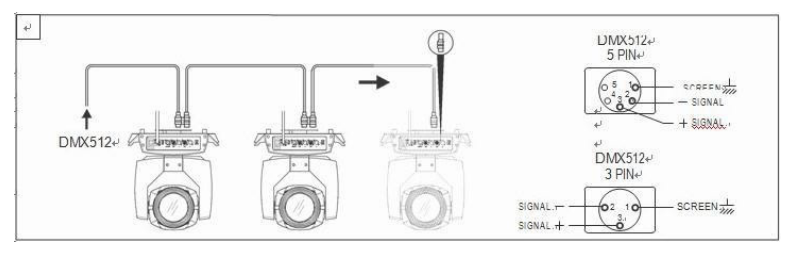

Figure 1 DMX Cable connection

# **Chapter 2 Panel operation**

# **Brief**

The light panel diagram show as Figure 3, Left area is TFT Displayer, support touch, and right area is encoder button, both of touch and coder button can operate light and setting. Display & operation just like 'Android operation system', touch the item will set or modify setting.

Note: Prevent damage the touch or TFT displayer, Can not use sharp objects chick displayer.

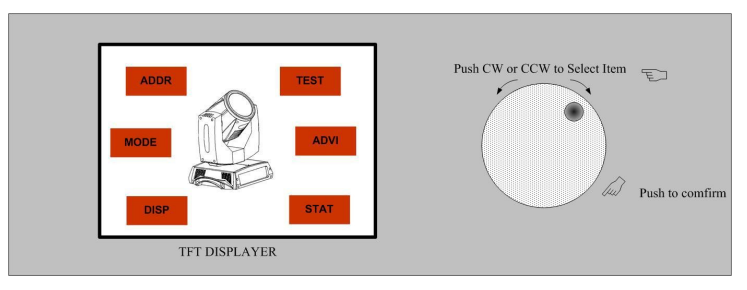

Figure 3 Panel diagram

# **Operation**

### **1. Operate light with touch or encoder button**

- The left area is TFT Displayer and touch, chick item or value with finger will to complete operation of set light setting(parameters) or view light state.
- The area on the right hand side is rotary encoder with button, As auxiliary input interface, if disable touch function,, the encoder can been choose to set or view the item, and then press the encoder button to confirm the selection, rotary encoder again set the parameter value, finally, Press encoder button one again to save value or setting.

### **Parameter value setting**

When the selected item is value need to been modified, the dialog shown in Figure 4 will popup.

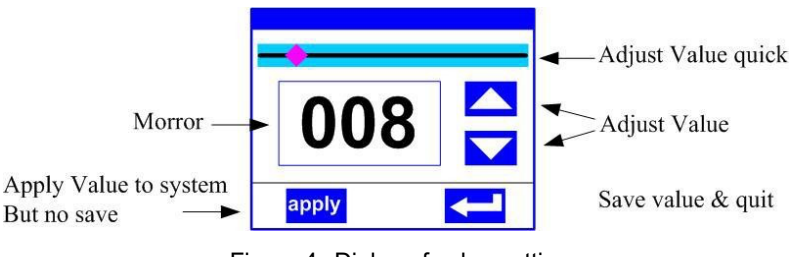

Figure 4 Dialog of value setting

**Modify value:** Can quickly modify value via pull the slider to the desired position, or click the button of 'up' or 'down' whit finger on the right side to set the exact desired value, another way is roll encoder on the right hand side of panel.

Apply value: When Value had been modified, Then press the bottom of 'apply' in the left corner to apply to the light, but hav't saved;

**Save Value:** Any time, click on the lower right corner of the "OK" button, the setting will been saved into internal memory.

### **Boolean parameter setting**

- when the selected parameters is a Boolean value (such as ON or OFF), can directly modify setting by chick corresponding item, the setting will been saved right now.
- When the parameter is a key item, chick corresponding item, a dialog shown in Figure 5 will been popup ask for the confirm. Chick 'sure'to confirm.

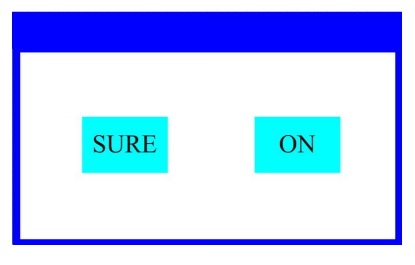

Page 3

Figure 5 Dialog of confirm

### **2. Sub Menu(Parameter)**

- l Chick item of main menu, enter corresponding sub menu, shown in Figure 6, total 6 sub menu, includes class of parameter and status:
- ADDRESS: Set light DMX address.
- WORKMOD: Set light work mode, master or slave mode when in auto run mode.
- DISPLAY: Set display parameter, eg. select language.
- l TEST : Used for test light, modify DMX channel data to test function , the corresponding function of reference channel function table.
- ADVANCE: Set light running parameter.
- STATUS: view light current status.

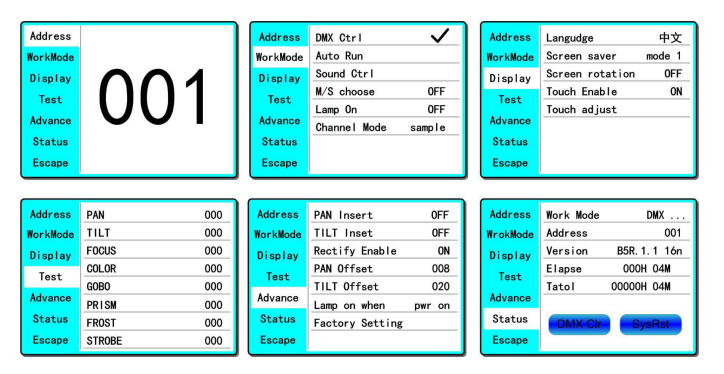

Figure 6 Parameter menu

## **1. Operation and parameter instruction**

Via following operation, enter sub menu(parameter menu) shown in Figure 6

- In main menu, chick  $1/6$  function button into corresponding parameter menu.
- In sub menu(page), chick main item on the left side of displayer, can shift to corresponding sub menu(page) quickly.

**1. Set DMX Address**

Click and select the "ADDR", can enter the page of DMX address setting, range from 1 to 512, the address code shouldn't is not greater han (512- channels quantity), otherwise the ight will not been controlled. Following is the operation:

Enter the page of DMX address, as shown in gure 7, click the blank area in right side of splay will pop-up diglog as in Fig. 4, modify value, then click 'ENTER' to confirm and save MX address code.

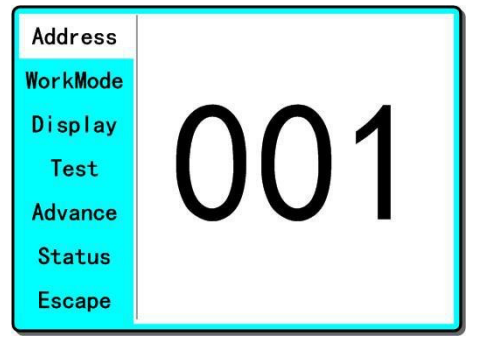

Figure 7 page of DMX Address

### **2. Set Light work mode**

Enter the page of 'WORK MOD' as shown in Figure 8 and modify setting. Can set light work mode, control lamp and DMX channel mode..

Light includes 3 work mode: DMX MODE, AUTO RUN and SOUND MODE, Parameter lefinition as following:

Page 5

- **DMX Mode:** Under this mode, the light receive data from the DMX controller and move.
- **AUTO RUN:** Under this mode, light will run with inside code(data), ignore data from DMX controller.
- **SOUND** Ctrl : Under this mode, light ignore data from DMX controller., When there is a strong sound in stage, the light will run a scene, otherwise it will keep

| <b>Address</b> | DMX Ctrl     |        |
|----------------|--------------|--------|
| WorkMode       | Auto Run     |        |
| Display        | Sound Ctrl   |        |
| Test           | M/S choose   | 0FF    |
|                | Lamp On      | 0FF    |
| Advance        | Channel Mode | sample |
| <b>Status</b>  |              |        |
| <b>Escape</b>  |              |        |

Figure 8 page of work mode

the last scene.

- l **M/S Choose** : 'M/S Choose' is available when light just in 'AUTO RUN' or 'SOUND Ctrl' mode. If this item is set as 'OFF', the light don't send data to other light via DMX Cable. When 'ON', the data will send to other slave light immediately.
- Lamp control: Turn on lamp when this item is set 'ON', otherwise, turn off lamp. The gap between operation is limited to 30 second.
- Channel mode: Light support 2 DMX Channel mode: sample or extend.

### **3. Set display**

Light support 2 language, rotation display, Enter page as shown in Figure9 to set parameter ollowing:

- **Language:** Select display as simplified Chinese or English.
- **Screen Saver:** when panel is idle(these is no operation in 10 second), displayer will enter saver status. When set as 'mode 1', saver status is close display, as 'mode 2' saver status will display DMX address code(DMX MODE) or display LOGO(AUTO RUN or SOUND CTRL). As 'OFF', keep light up displayer and show main menu。
- **Screen Rotation:** rotate displayer.
- **Touch enable:** Disable or enable touch function, when disable, use encoder to operate light and set parameter.

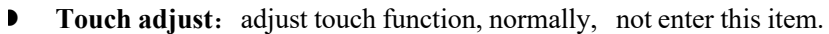

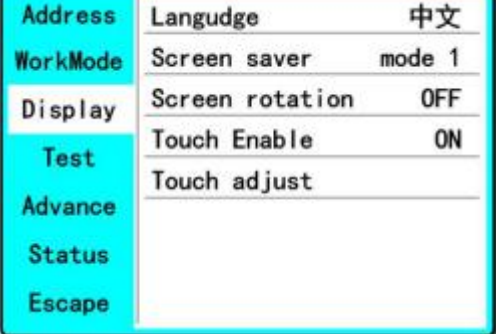

Figure9 page of display

### **4 Test light**

Enter the page as shown in Figure 10, Light will into test mode, in this mode, the light does not receive the data for DMX controller.:

- PAN: range for 0 to 255;
- $\blacksquare$  TILT: range for 0 to 255;
- FOCUS: range for 0 to 255;
- COLOR: range for 0 to 255;
- GOBO: range for 0 to 255;
- PRISM: range for 0 to 255;
- FROST: range for 0 to  $255$ ;
- STROBE: range for 0 to 255;

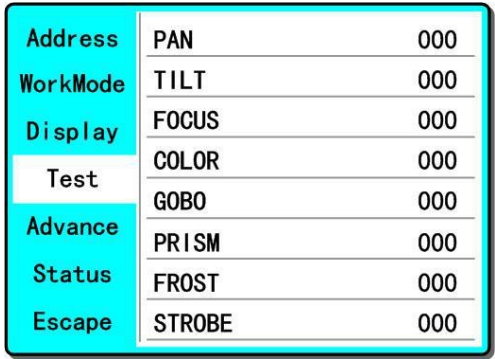

Figure 10 page of Test

### **4. Set light run parameter**

Enter the page as shown in Figure 10, set the parameter of light:

- **Pan Invert: Reverse PAN move.**
- Tilt Invert: Reverse TILT mover.
- l Rectify enable: set as 'OFF', PAN or TILT will disable position rectify function. As 'ON', when PAN or TILT lose steps, light will rectify auto.
- Pan Offset: Set PAN original position.
- Tilt Offset: Set TILT original position.
- **I** Lamp up when: Select lamp on mode, includes 3 mode: power on, after reset done and manual;
- Factory setting: restore all parameter to factory setting.

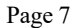

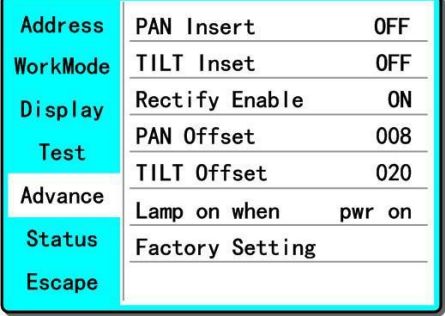

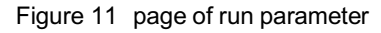

### **5. View status**

Enter the page as shown in Figure 12:

- l View light current status, version;
- **DIMXClr:** Click to clear all DMX data to  $\cdot 0$ .
- SysRst: Click to reset light.

| <b>Address</b> | <b>Work Mode</b> | $DMX$         |
|----------------|------------------|---------------|
| WrokMode       | Address          | 001           |
| Display        | Version          | B5R. 1. 1 16n |
| Test           | Elapse           | 000H 04M      |
|                | Tatol            | 00000H 04M    |
| <b>Advance</b> |                  |               |
| <b>Status</b>  | <b>DMX Cir</b>   | <b>SysRst</b> |
| <b>Escape</b>  |                  |               |

Figure 12 page of status

# **Chapter 3 Channel description**

# **Channel table**

|  |  | Light support 2 DMX mode: 16ch (Sample) and 19ch (extend), as shown in Table 1: |
|--|--|---------------------------------------------------------------------------------|
|--|--|---------------------------------------------------------------------------------|

Table 1 Channel brief

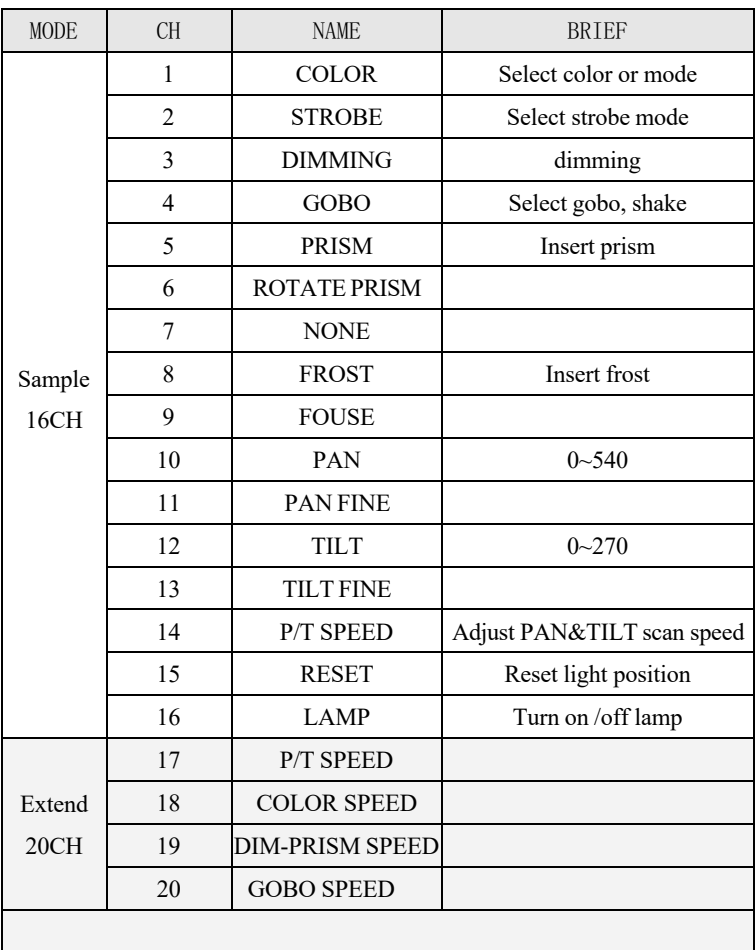